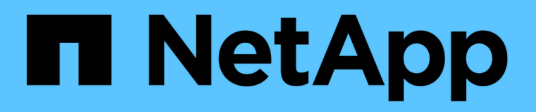

# 利用**BlueXP**经济高效 BlueXP economic efficiency

NetApp March 18, 2024

This PDF was generated from https://docs.netapp.com/zh-cn/bluexp-economic-efficiency/use/techrefresh.html on March 18, 2024. Always check docs.netapp.com for the latest.

# 目录

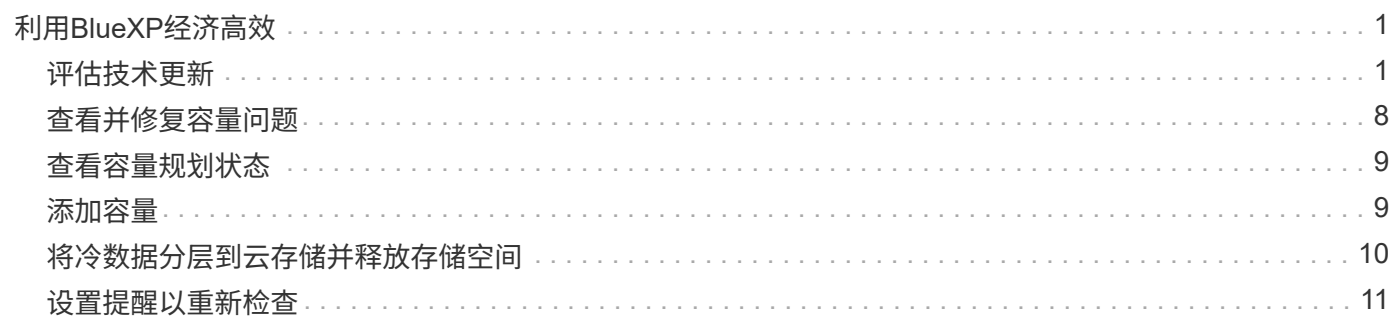

# <span id="page-2-0"></span>利用**BlueXP**经济高效

### <span id="page-2-1"></span>评估技术更新

如果您已准备好现有资产、并希望确定是否建议进行技术更新、则可以使用BlueXP经济高 效技术更新选项。您可以查看当前工作负载的简短评估并获取建议、或者如果您在过去90 天内已将AutoSupport日志发送给NetApp、则该服务可以提供工作负载模拟、以查看工作 负载在新硬件上的运行情况。

- [参加更新评估]
- [在新硬件上模拟工作负载]

根据以下情况、系统被视为技术更新候选系统:

- 技术支持合同即将结束
- 硬件生命周期即将结束

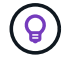

您可以通过BlueXP经济高效或NetApp数字顾问访问此功能。

参加更新评估

评估包括以下步骤:

- 选择要评估的系统。
- 指定有关环境、工作负载类型、容量、性能和预算的要求。
- 查看有关可提高环境性能的适当产品和云服务的建议。

#### 步骤

1. 从BlueXP左侧导航栏中、选择\*监管\*>\*经济效率\*>\*技术更新\*。

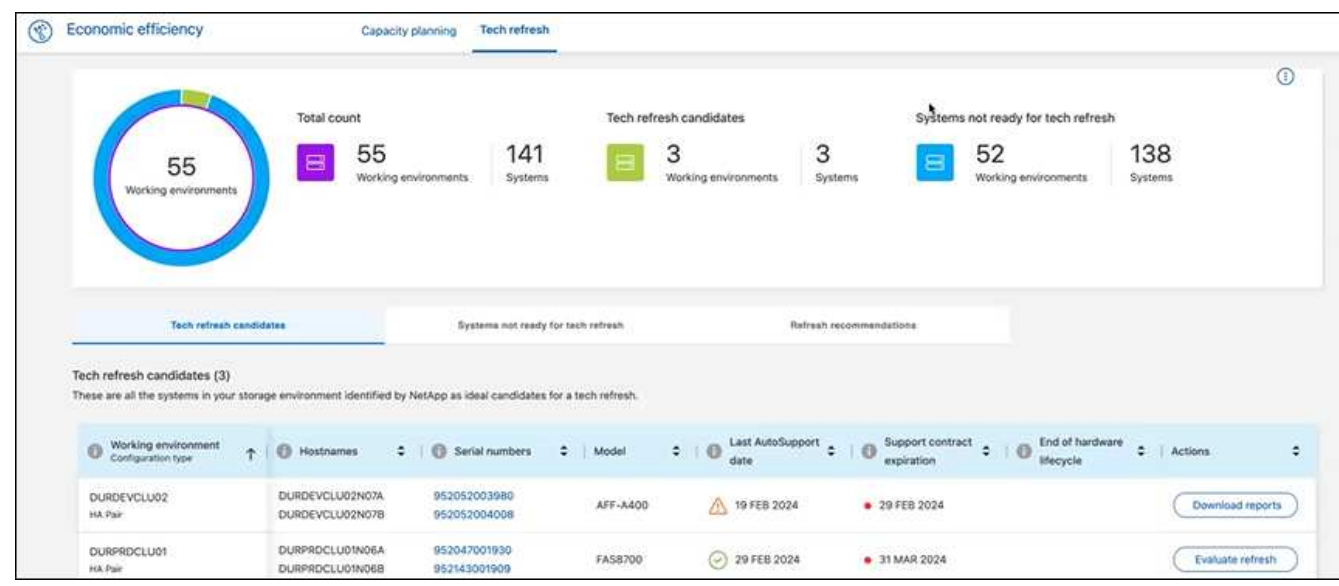

- 2. 查看\*技术更新候选项\*选项卡,其中列出了可能从技术更新中受益的所有工作环境。
- 3. 选择要获得评估的工作环境。
- 4. 从"Actions"列中,选择\*evaluate refresh。

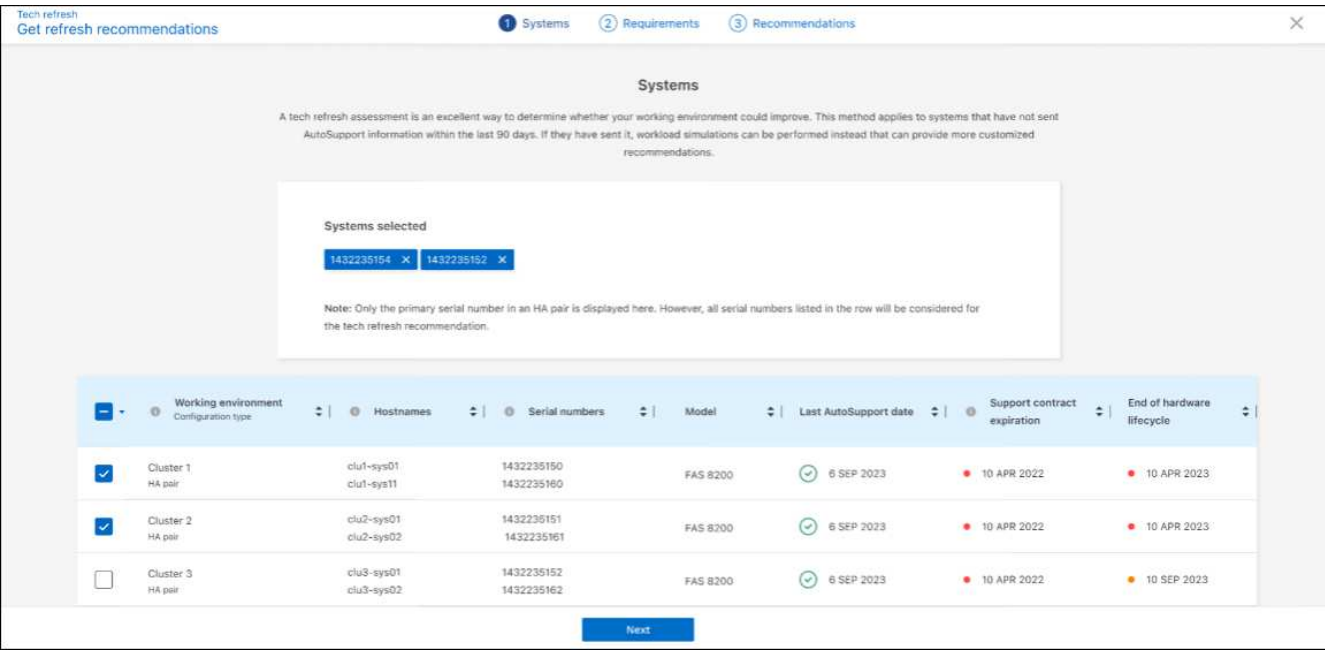

- 5. 选择要对其执行评估的系统,然后选择\*Next\*。
- 6. 定义要求:
	- a. 环境: 选择所需的环境类型: 公共云、混合云或内部环境。

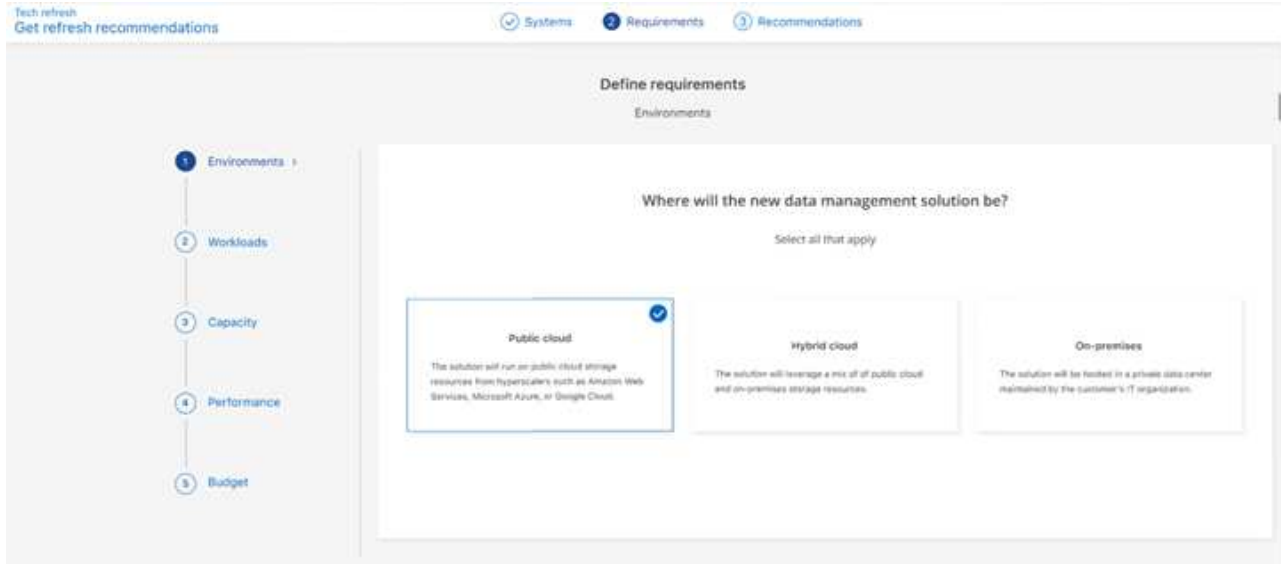

b. 工作负载:选择要处理的所有工作负载类型:业务关键型应用程序、高性能分析和计算、数据湖和媒体 工作流、二级存储或不太关键的工作负载。

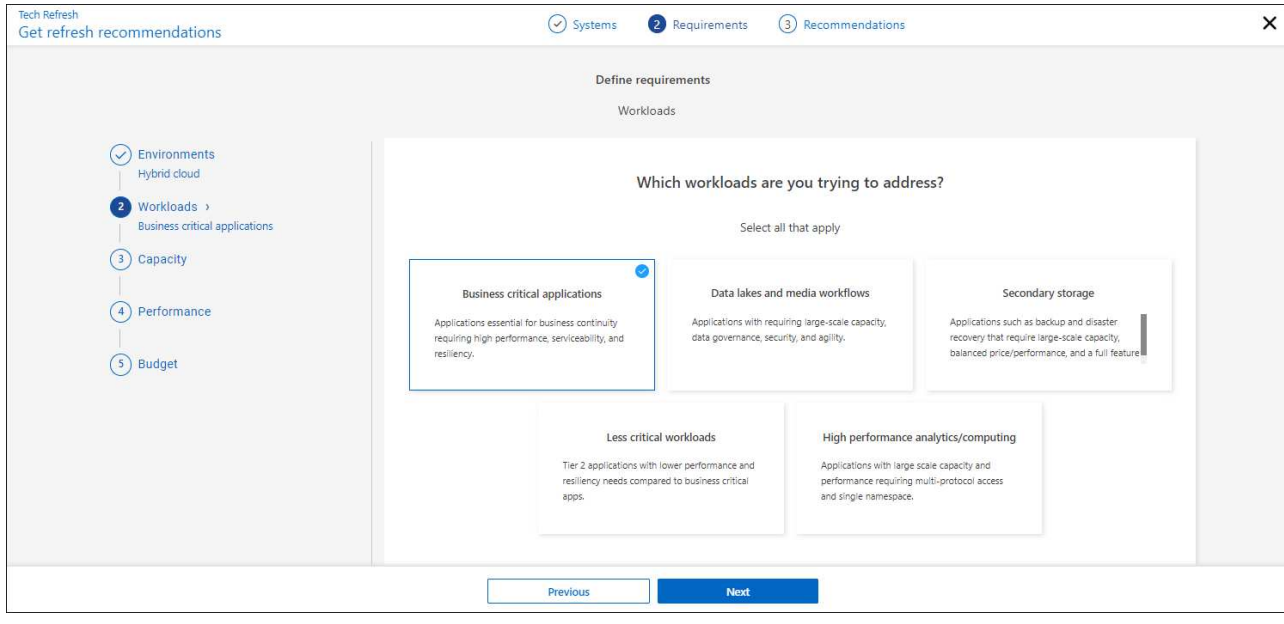

- c. **Capacity \***:以**TiB**为单位输入容量要求,滑动滑块至该值,或将光标置于滑块中的值上,然后选 择**\*Next**。
- d. 性能: 选择您希望能够处理的性能方面: 最低延迟、最高IOPS、混合工作负载或性能不重要, 然后选 择\*下一步\*。

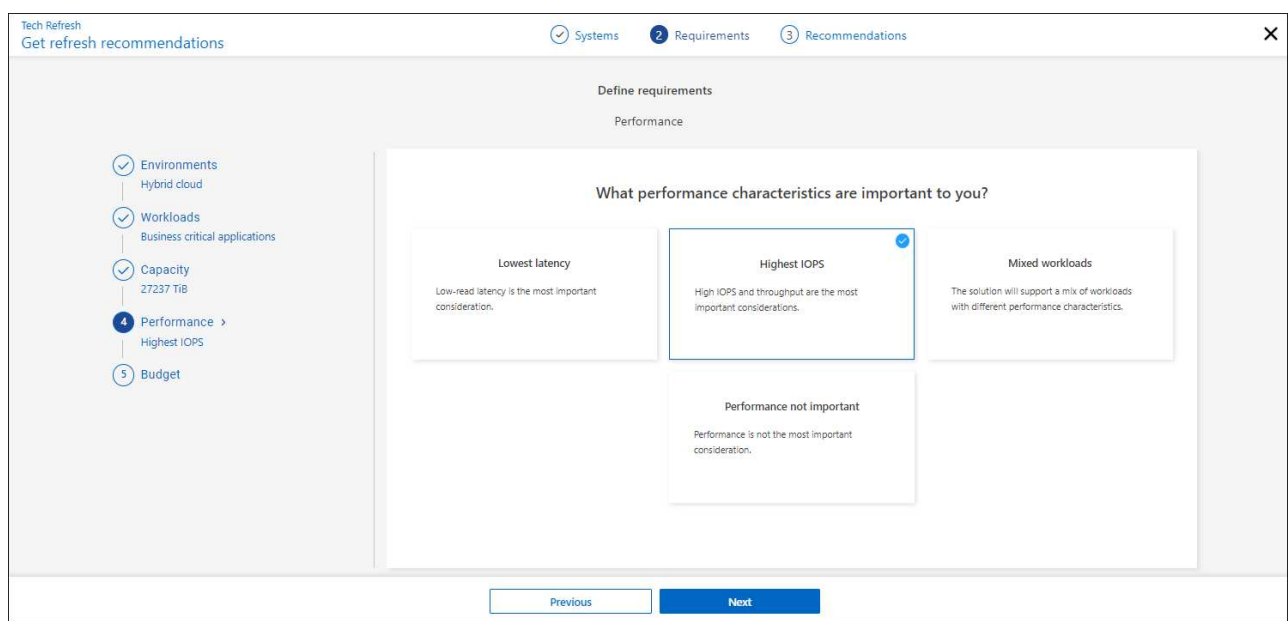

e. 预算:以美元为单位输入预算,滑动滑块至该值,或将光标置于滑块中的值上并选择\*下一步\*。

您选择的选项的不同选项卡中会显示一组建议。

7. 查看建议。

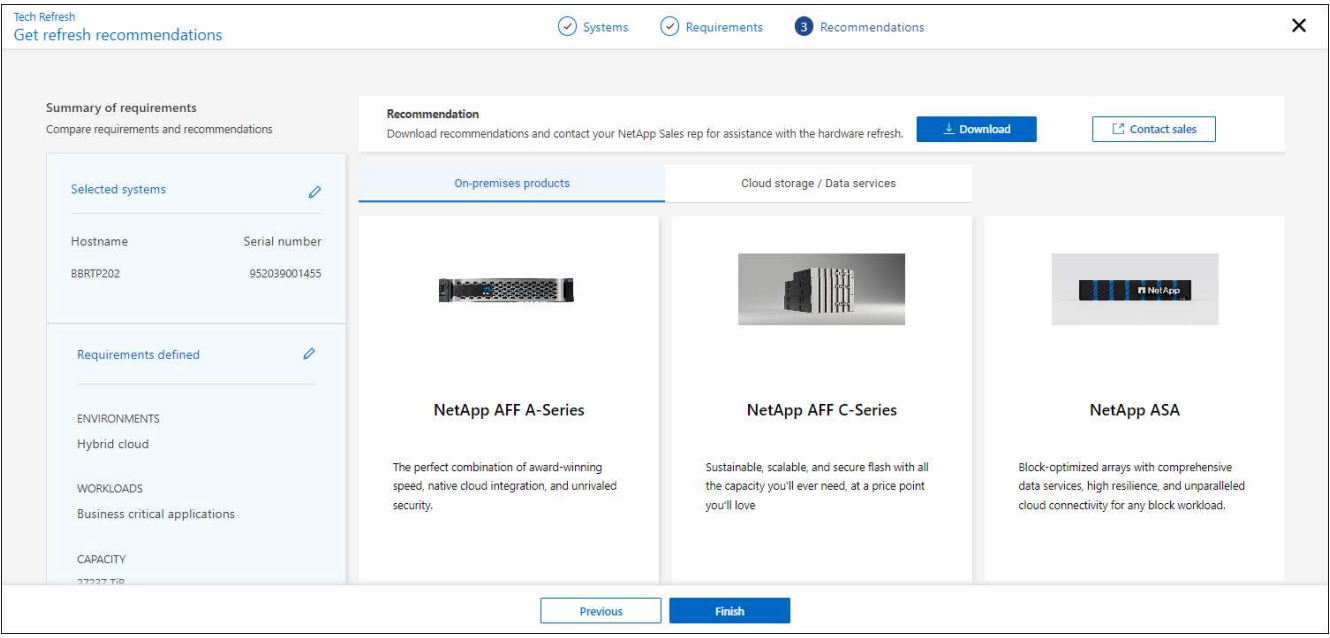

- 8. 执行以下一项或两项操作:
	- a. 要下载PDF版的建议,请选择\*Download\*。
	- b. 要就建议与NetApp销售代表联系,请选择\*联系销售人员\*。此时将显示一个网页、您可以从中选择 与NetApp销售代表联系的选项。
- 9. 选择 \* 完成 \* 。

查看已进行的技术更新评估

您可能需要查看已参加的技术更新评估、并再次查看相关建议。

步骤

- 1. 从BlueXP左侧导航栏中、选择\*监管\*>\*经济效率\*>\*技术更新\*。
- 2. 选择\*技术更新候选项\*选项卡,其中列出了您参加技术更新评估的所有系统。然后、从该系统所在行 的"Actions"(操作)菜单中、选择以查看该系统的评估和建议。
- 3. 在"评估刷新选项"页面中,选择\*View Recommendation \*。
- 4. 查看刷新建议。

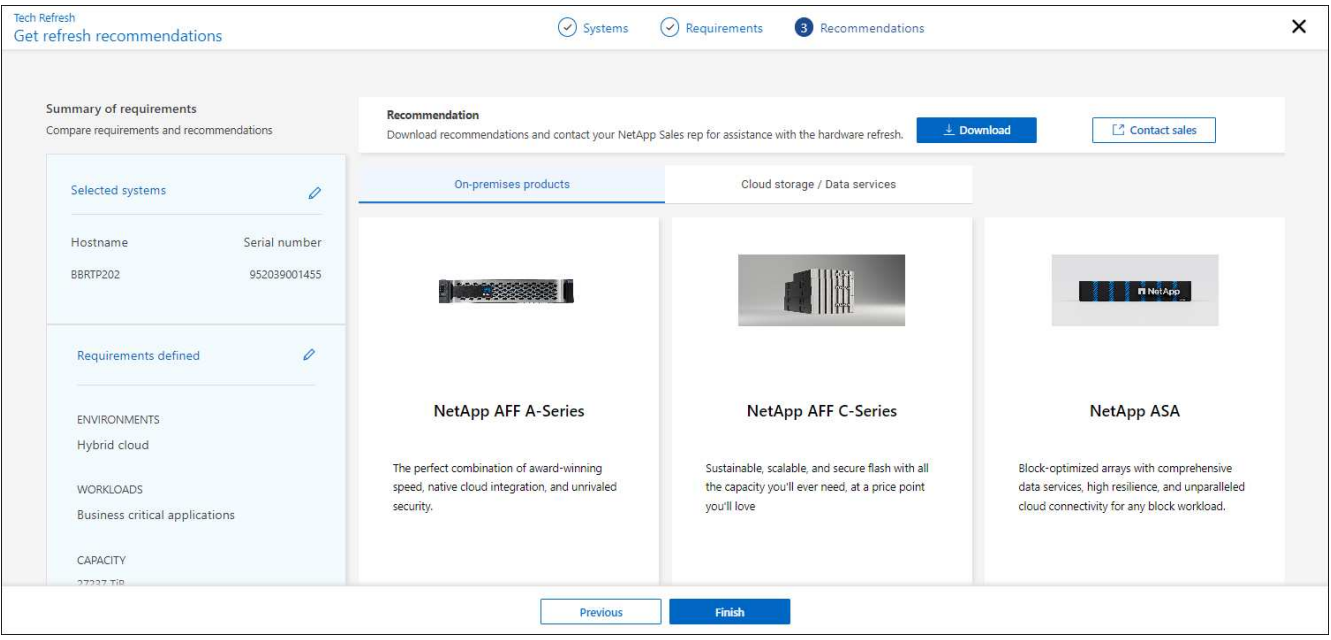

### 在新硬件上模拟工作负载

如果您在过去90天内已将AutoSupport登录发送到NetApp、则NetApp可以提供一个模拟、以查看您的工作负载 在新硬件上的运行情况。

您可以在模拟中包括或排除特定工作负载。如果工作负载未显示在现有工作负载列表中、您也可以添加这些工作 负载。

步骤

1. 从BlueXP左侧导航栏中、选择\*监管\*>\*经济效率\*>\*技术更新\*。

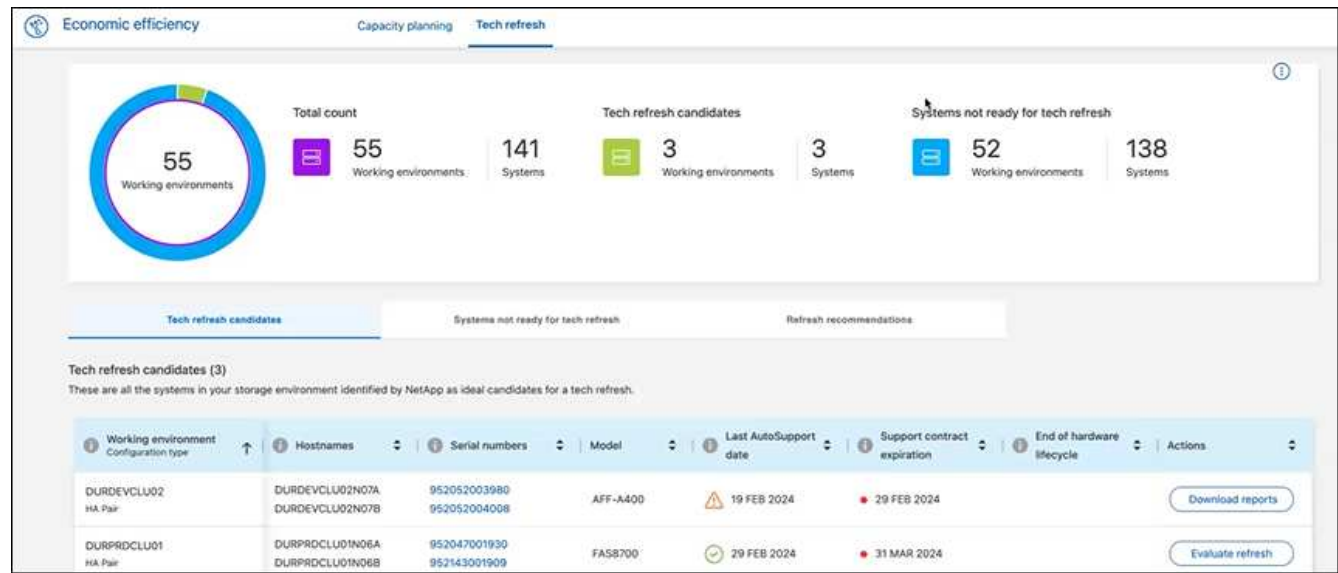

- 2. 查看\*技术更新候选项\*选项卡,其中列出了可能从技术更新中受益的所有工作环境。
- 3. 选择要获得评估的工作环境。
- 4. 在"Actions"列中,选择\*evaluate refresh。

该服务会导入工作负载详细信息、以便为模拟做准备。

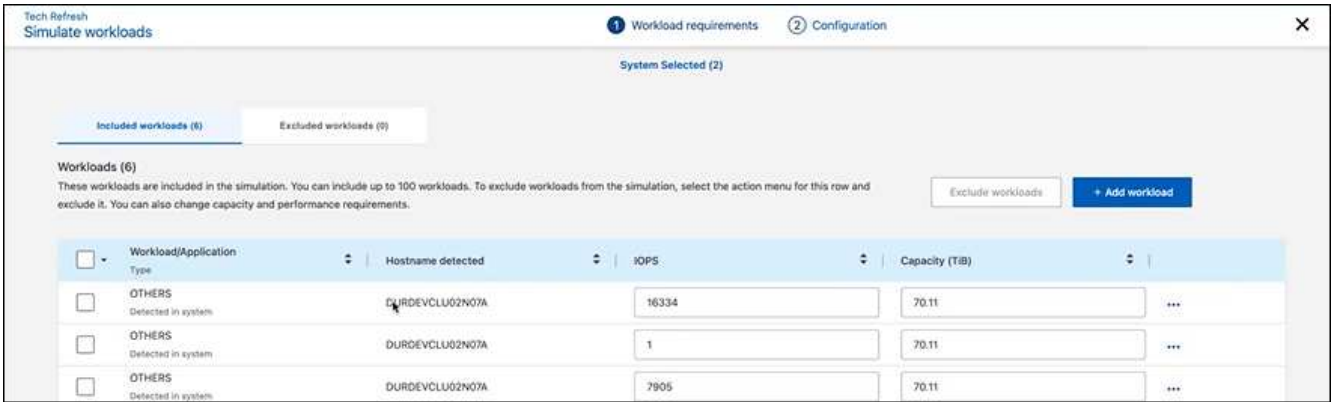

- 5. 在"模拟工作负载">"工作负载要求"页面中、执行以下操作:
	- a. 要添加列表中尚未添加的工作负载,请选择\*添加工作负载\*。有关详细信息,请参见 [添加工作负载]。
	- b. **IOPS**:也可以更改新硬件所需的IOPS。
	- c. 容量**(TiB)**:(可选)更改新硬件所需的容量。
- 6. 要排除工作负载、请在操作列中选择\*从模拟中排除工作负载\*选项。

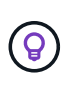

要包括以前排除的工作负载,请选择\*排除的工作负载\*选项卡,然后选择\*包括模拟中的工作 负载\*选项。 …选择 \* 下一步 \* 。

7. 在"Configuration"(配置)页面上查看新硬件的模拟结果:

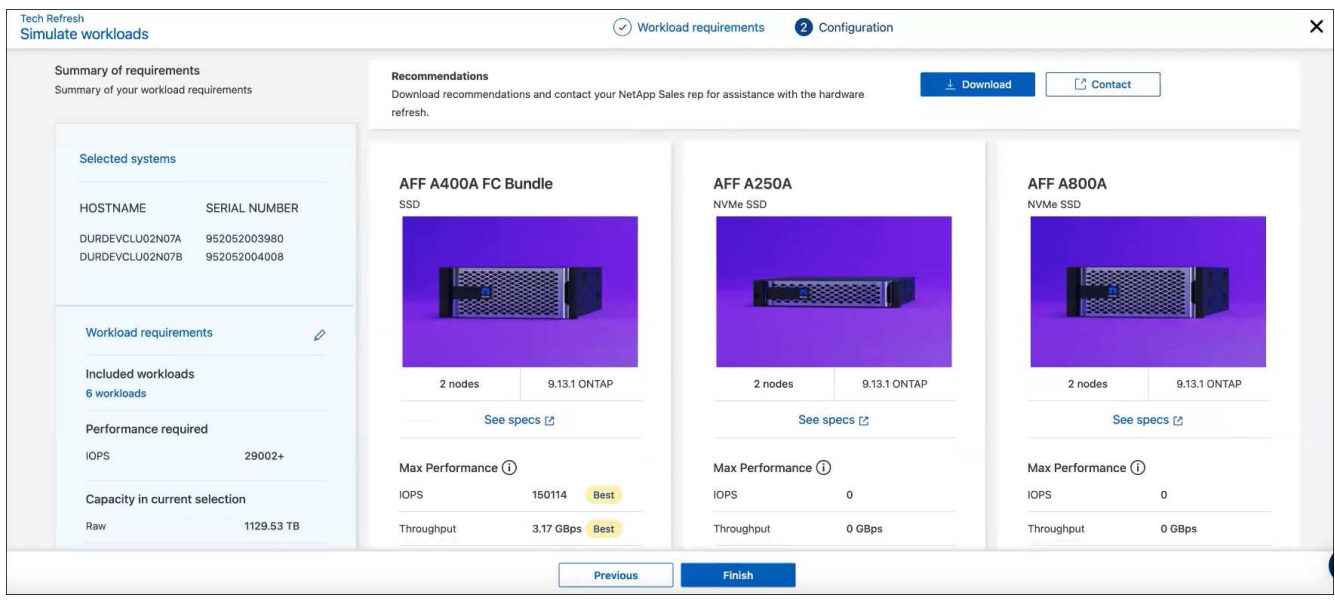

 $\left( \Theta\right)$ 

最佳建议以"最佳"指示表示。

- 8. 要下载PDF版的建议,请选择\*Download\*。
- 9. 要就建议与NetApp销售代表联系、请执行以下操作:
- a. 选择\*联系人\*。
- b. 输入详细联系信息。
- c. 为NetApp销售代表添加特别备注。
- d. 选择\*确认并提交\*。

10. 选择 \* 完成 \* 。

### 结果

工作负载模拟中的建议将发送给NetApp销售代表。您还将收到一封确认建议的电子邮件。NetApp销售代表将对 您的请求做出响应。

添加工作负载

您可以将尚未列出的工作负载添加到工作负载模拟中。

#### 步骤

1. 从BlueXP左侧导航栏中、选择\*监管\*>\*经济效率\*>\*技术更新\*。

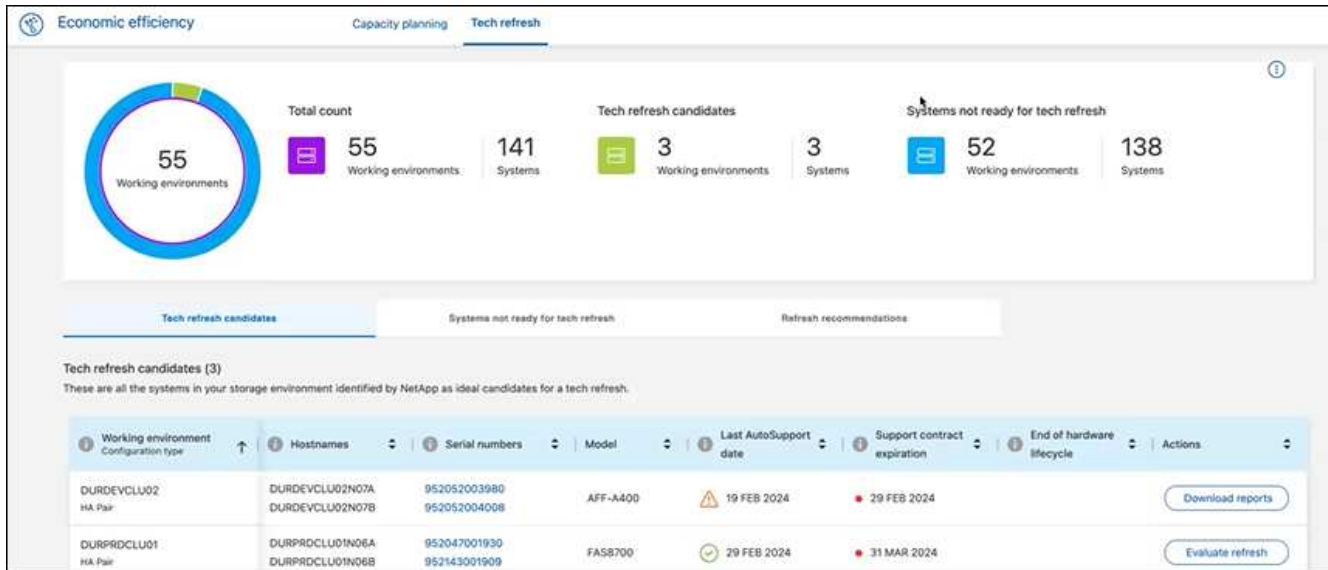

- 2. 选择工作环境。
- 3. 在"Actions"列中,选择\*evaluate refresh。

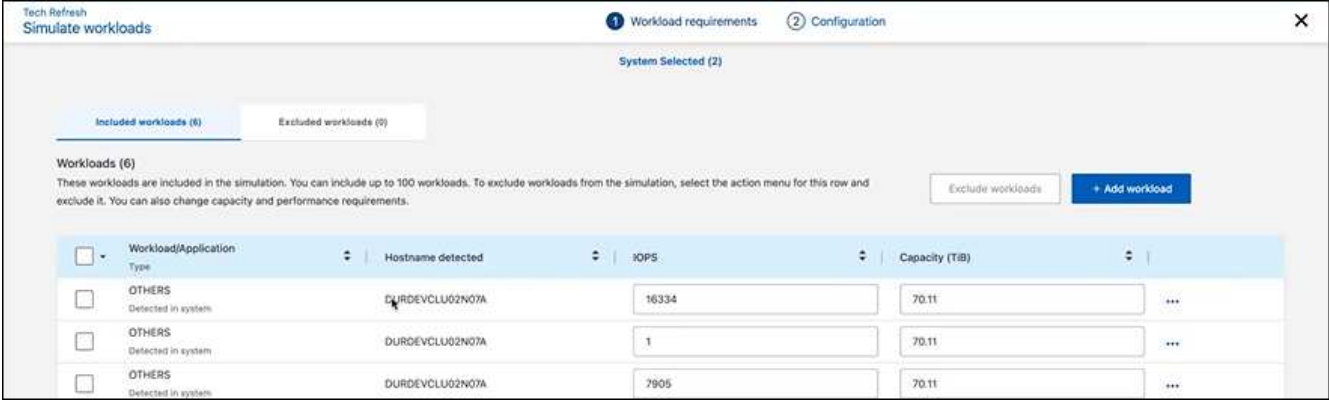

4. 在"模拟 工作负载">"工作负载要求"页面中、选择\*添加工作负载\*。

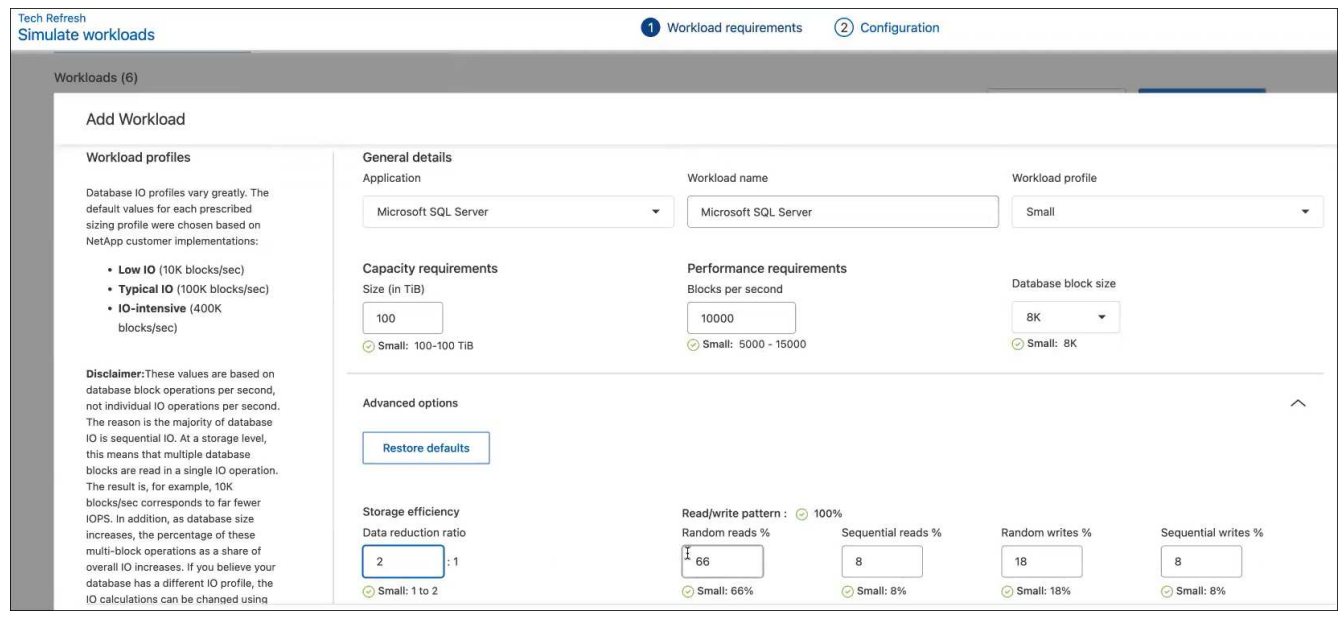

- 5. 选择应用程序、输入工作负载名称、然后选择工作负载大小。
- 6. 输入工作负载的预期容量和性能值。

 $(i)$ 

如果您选择的工作负载大小为小型、典型或IO密集型、则会显示默认值。

- 7. (可选)选择高级选项箭头并更改以下信息的默认值:
	- 存储效率:典型的数据精简率可能为2:1。
	- 随机读取**%**:随机读取的典型平均IO大小为16K。
	- 顺序读取**%**:典型读取模式为50%随机和50%顺序。
	- 随机写入**%**:随机写入的典型平均IO大小为32 K。
	- 顺序写入**%**:典型写入模式为50%随机和50%顺序。

### <span id="page-9-0"></span>查看并修复容量问题

容量规划包括确定环境中的低容量区域、包括当前和预测的区域。BlueXP经济高效利用AI 预测数据增长、以帮助规划过程。经济高效服务可确定您环境中的低容量区域、并提供解 决问题的方法建议。

利用BlueXP的经济效益、您可以实现以下目标:

- ["](#page-10-0)[查看容量](#page-10-0)[规划状态](#page-10-0)["](#page-10-0)
- ["](#page-10-1)[添](#page-10-1)[加容量](#page-10-1)["](#page-10-1)
- ["](#page-11-0)[将](#page-11-0)[冷](#page-11-0)[数据分](#page-11-0)[层到](#page-11-0)[云存储并](#page-11-0)[释放](#page-11-0)[存储](#page-11-0)[空间](#page-11-0)["](#page-11-0)
- ["](#page-12-0)[选择](#page-12-0)[no action](#page-12-0)[并](#page-12-0)[设](#page-12-0)[置提](#page-12-0)[醒](#page-12-0)[以](#page-12-0)[再次检](#page-12-0)[查](#page-12-0)["](#page-12-0)

# <span id="page-10-0"></span>查看容量规划状态

如果您环境中的存储资产当前低于或预计低于90%容量的阈值、则经济高效服务会将这些 资产标识为低容量资源并向您发出警报。此外、经济高效服务还会提供有关您是对数据进 行分层还是获取额外容量的建议。

您可以查看以下类型的数据以协助解决容量问题描述 问题。

- 平台
- 资产所在的国家/地区
- 按月显示当前容量和预测容量
- 容量利用率和百分比
- 延迟趋势
- IOPS趋势

#### 步骤

- 1. 从BlueXP左侧导航栏中、选择\*监管\*>\*经济效率\*>\*容量规划\*。
- 2. 为资产选择\*评估存储选项\*。
- 3. 选择以下选项之一:
	- 添加容量:继续 ["](#page-10-1)[正](#page-10-1)[在](#page-10-1)[添](#page-10-1)[加容量](#page-10-1)["](#page-10-1)。
	- 分层冷数据:继续 ["](#page-11-0)[将](#page-11-0)[冷](#page-11-0)[数据](#page-11-0)[层到](#page-11-0)[云存储并](#page-11-0)[释放](#page-11-0)[存储](#page-11-0)[空间](#page-11-0)["](#page-11-0)。
	- 不需要执行任何操作:继续 ["](#page-12-0)[选择不执行](#page-12-0)[任何](#page-12-0)[操作并](#page-12-0)[设](#page-12-0)[置提](#page-12-0)[醒](#page-12-0)[以](#page-12-0)[再次检](#page-12-0)[查](#page-12-0)["](#page-12-0)。

### <span id="page-10-1"></span>添加容量

BlueXP经济高效功能可根据预测的数据增长为AFF 系统提供建议。您可以接受预测或输入 自己的预测。在此基础上、该服务会提供一些建议、以满足容量增长预测并最适合资产配 置。

建议之一可能是通过向现有序列号添加磁盘架来添加容量。

您可以轻松地将此建议作为报价请求或备用选项请求提交给NetApp销售团队。

步骤

- 1. 从BlueXP左侧导航栏中、选择\*监管\*>\*经济效率\*>\*容量规划\*。
- 2. 为资产选择\*评估存储选项\*。
- 3. 选择\*添加容量\*。

此时将显示资产的数据。

- 查看预测、利用率、延迟趋势和IOPS趋势。
- 要获取建议、请选择\*评估存储选项\*。

"定义容量要求"页面显示了当前和预测的容量预测以及基于预测增长的建议附加存储。

- 4. 选择右侧的选项之一:
	- 建议根据预测的增长情况添加附加存储、并可选择添加缓冲区百分比。
	- 建议根据自定义数据增长情况添加附加存储、并输入所需的总附加容量、而不是建议的容量。
- 5. 选择 \* 继续 \* 。

此时将显示一组建议。

- 6. 查看针对您选择的资产序列号的建议。
- 7. 执行以下操作之一:
	- 要接受此建议、请选择\*下一步\*。此申请将发送给NetApp销售专家、该专家将与您合作、为您提供所需 的额外容量。
	- 要请求不同的选项、请选择\*请求备用选项\*、输入您的请求、然后选择\*发送电子邮件\*。我们会 向NetApp销售专家转发一封电子邮件、该专家将与您联系以满足容量要求。
- 8. 查看请求以获取更多容量、然后选择\*确认并提交\*。

此时将显示容量规划状态页面。

9. 查看容量规划状态页面上的状态。

### <span id="page-11-0"></span>将冷数据分层到云存储并释放存储空间

BlueXP经济高效功能可根据预测的数据增长提供建议。您可以接受预测或输入自己的预 测。在此基础上、该服务会提供一些建议、以满足预计的容量增长需求、并最适合存储资 产配置。其中一项建议可能是将冷数据分层到云存储以释放容量。此建议将启动与NetApp BlueXP分层(另一个BlueXP服务)的连接。

然后、您可以对数据进行分层、轻松恢复到BlueXP的经济效益、以便对其他系统执行操作。

云分层流程包括以下流程:

- 部署连接器
- 发现集群
- 设置云分层

步骤

- 1. 从BlueXP左侧导航栏中、选择\*监管\*>\*经济效率\*>\*容量规划\*。
- 2. 为资产选择\*评估存储选项\*。
- 3. 选择\*分层冷数据\*。
- 4. 接下来的步骤取决于您是否已部署BlueXP Connector且已发现集群:
	- 如果您需要部署BlueXP Connector、请参阅所述的BlueXP文档 ["](https://docs.netapp.com/us-en/bluexp-setup-admin/concept-connectors.html)[如](https://docs.netapp.com/us-en/bluexp-setup-admin/concept-connectors.html)[何创](https://docs.netapp.com/us-en/bluexp-setup-admin/concept-connectors.html)[建](https://docs.netapp.com/us-en/bluexp-setup-admin/concept-connectors.html)[连接器](https://docs.netapp.com/us-en/bluexp-setup-admin/concept-connectors.html)["](https://docs.netapp.com/us-en/bluexp-setup-admin/concept-connectors.html)。否则、如果您已部 署Connector、则不会显示用于部署此连接器的选项。

◦ 如果服务需要发现集群、请参见 ["](https://docs.netapp.com/us-en/bluexp-ontap-onprem/task-discovering-ontap.html)[发现内部](https://docs.netapp.com/us-en/bluexp-ontap-onprem/task-discovering-ontap.html)[ONTAP](https://docs.netapp.com/us-en/bluexp-ontap-onprem/task-discovering-ontap.html) [集群](https://docs.netapp.com/us-en/bluexp-ontap-onprem/task-discovering-ontap.html)["](https://docs.netapp.com/us-en/bluexp-ontap-onprem/task-discovering-ontap.html)。否则、如果已发现集群、则不会显示用于发现 集群的选项。

BlueXP经济高效可启动与BlueXP层服务的连接。

- 5. 选择\*添加连接器\*。
- 6. 选择一个云提供程序、然后选择\*继续\*。
- 7. 选择\*继续\*或\*跳至部署\*。

部署Connector后、BlueXP分层会发现集群(如果尚未发现)。

8. 发现集群后、设置分层。

有关分层的详细信息、请参见 ["XP Bluetiering](https://docs.netapp.com/us-en/bluexp-tiering/index.html)[文档](https://docs.netapp.com/us-en/bluexp-tiering/index.html)["](https://docs.netapp.com/us-en/bluexp-tiering/index.html)。

## <span id="page-12-0"></span>设置提醒以重新检查

您无需添加容量或分层冷数据、而是可以选择此时不需要执行任何操作、并为自己设置提 醒、以便在30、60或90天后再次检查。

#### 步骤

- 1. 从BlueXP左侧导航栏中、选择\*监管\*>\*经济效率\*>\*容量规划\*。
- 2. 为资产选择\*评估存储选项\*。
- 3. 选择\*不需要执行任何操作\*。
- 4. 选择何时希望再次收到有关潜在低容量问题描述 的通知:30天、60天或90天。
- 5. 选择 \* 保存 \* 。

#### 结果

经过这段时间后、风险将再次显示在风险列表中。

### 版权信息

版权所有 © 2024 NetApp, Inc.。保留所有权利。中国印刷。未经版权所有者事先书面许可,本文档中受版权保 护的任何部分不得以任何形式或通过任何手段(图片、电子或机械方式,包括影印、录音、录像或存储在电子检 索系统中)进行复制。

从受版权保护的 NetApp 资料派生的软件受以下许可和免责声明的约束:

本软件由 NetApp 按"原样"提供,不含任何明示或暗示担保,包括但不限于适销性以及针对特定用途的适用性的 隐含担保,特此声明不承担任何责任。在任何情况下,对于因使用本软件而以任何方式造成的任何直接性、间接 性、偶然性、特殊性、惩罚性或后果性损失(包括但不限于购买替代商品或服务;使用、数据或利润方面的损失 ;或者业务中断),无论原因如何以及基于何种责任理论,无论出于合同、严格责任或侵权行为(包括疏忽或其 他行为),NetApp 均不承担责任,即使已被告知存在上述损失的可能性。

NetApp 保留在不另行通知的情况下随时对本文档所述的任何产品进行更改的权利。除非 NetApp 以书面形式明 确同意,否则 NetApp 不承担因使用本文档所述产品而产生的任何责任或义务。使用或购买本产品不表示获得 NetApp 的任何专利权、商标权或任何其他知识产权许可。

本手册中描述的产品可能受一项或多项美国专利、外国专利或正在申请的专利的保护。

有限权利说明:政府使用、复制或公开本文档受 DFARS 252.227-7013 (2014 年 2 月)和 FAR 52.227-19 (2007 年 12 月)中"技术数据权利 — 非商用"条款第 (b)(3) 条规定的限制条件的约束。

本文档中所含数据与商业产品和/或商业服务(定义见 FAR 2.101)相关,属于 NetApp, Inc. 的专有信息。根据 本协议提供的所有 NetApp 技术数据和计算机软件具有商业性质,并完全由私人出资开发。 美国政府对这些数 据的使用权具有非排他性、全球性、受限且不可撤销的许可,该许可既不可转让,也不可再许可,但仅限在与交 付数据所依据的美国政府合同有关且受合同支持的情况下使用。除本文档规定的情形外,未经 NetApp, Inc. 事先 书面批准,不得使用、披露、复制、修改、操作或显示这些数据。美国政府对国防部的授权仅限于 DFARS 的第 252.227-7015(b)(2014 年 2 月)条款中明确的权利。

商标信息

NetApp、NetApp 标识和 <http://www.netapp.com/TM> 上所列的商标是 NetApp, Inc. 的商标。其他公司和产品名 称可能是其各自所有者的商标。